メニューリファレンス

# C CUBASE 4 Music Creation And Production System

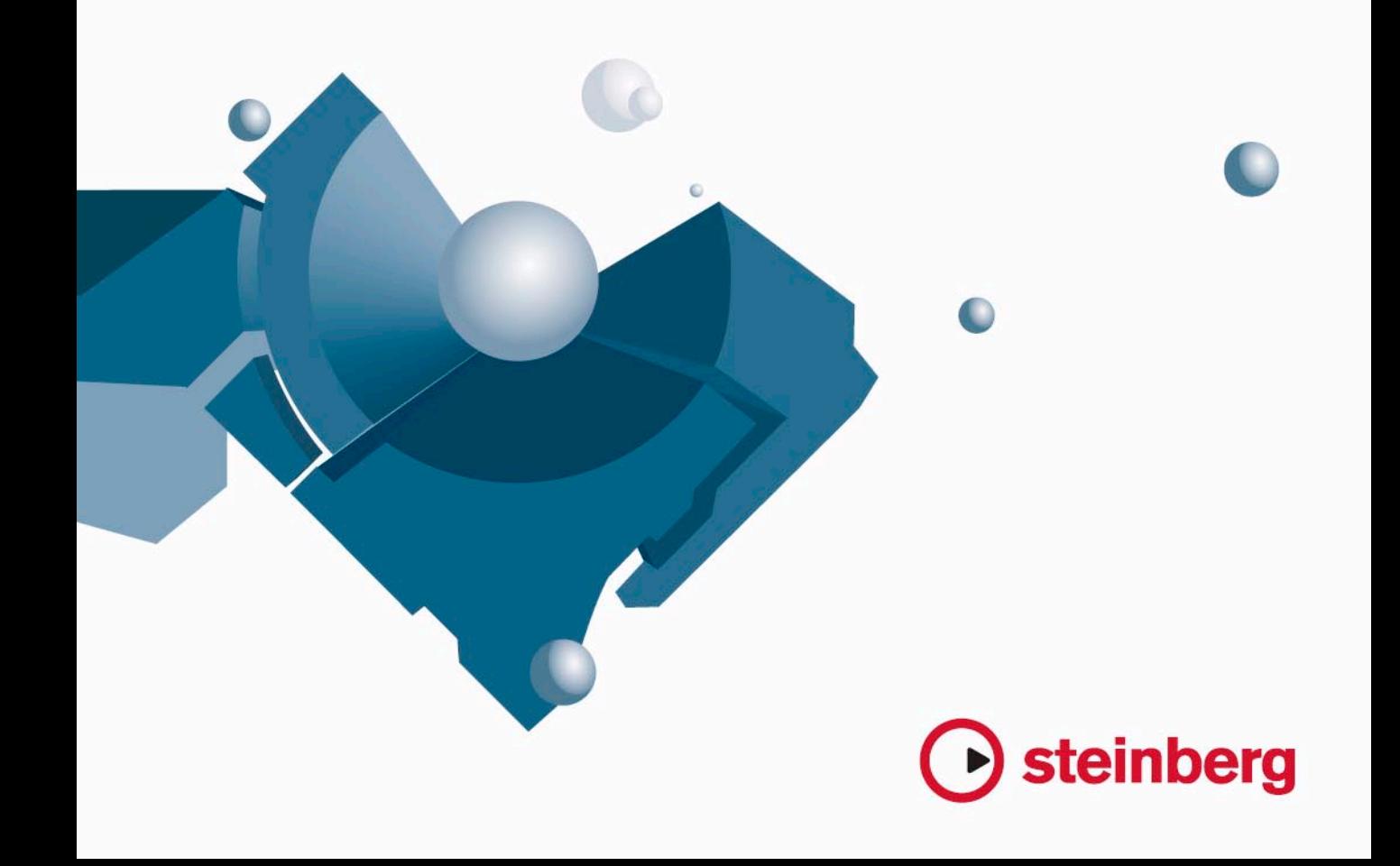

Revision and Quality Control: Cristina Bachmann, Marion Bröer, Heiko Bischoff, Sabine Pfeifer

本書の記載事項は、Steinberg Media Technologies GmbH 社によって予告なしに変更されることがあり、同社は記載内容に対する責任を負いませ  $h_{\infty}$ 

本書で取り扱われているソフトウェアは、ライセンス契約に基づいて供与されるもので、ソフトウェアの複製は、ライセンス契約の範囲内でのみ 許可されます (バックアップコピー)。

Steinberg Media Technologies GmbH 社の書面による承諾がない限り、目的や形式の如何にかかわらず、本書のいかなる部分も記録、複製、翻訳 することは禁じられています。

本書に記載されている製品名および会社名は、すべて各社の商標、および登録商標です。

© Steinberg Media Technologies GmbH, 2007.

All rights reserved.

メニューリファレンス

# **はじめに**

このマ ニュアルは、さまざまなメニ ュー項目を素早く確認 できるよう に、Cubase と Cubase Studio の全てのメインメニューの項目をリスト アップしたものです。各メニューのさらなる詳細に関しては『オペレー ションマニュアル』をご参照ください。

# **"Cubase" メニュー(Mac OS X のみ)**

## "Cubase について(About Cubase)"

メニュー項目を選択すると、Cubase または、Cubase Studio のバージョ ンナンバーなどの情報を示すウィンドウが開きます。

## 初期設定 ...

" 初期設定(Preferences)" ダイアロ グは複数のページによ って構成さ れ、各種の 設定とオプションを含 んでいます。左側のリスト から各項 目を選択すると、その設定ページが表示されます。

" 適用(Apply)" ボタンをクリックすると、このダイアログを閉じるこ となく、変更した設定を有効にすることが可能です。

## 終了

プログ ラムを終了するメニュー 項目です。現在開いている プロジェク トにま だ保存されていない変更 がある場合、プログラムを 終了する前 に、「このプロジェクトを保存しますか ?」とい うダイアログが表示さ れます。

# **" ファイル(File)" メニュー**

#### " 新規プロジェクト(New Project)"

新しくプロジェクトを作成するためのメニュー項目です。空白(Empty) プロジ ェクト、もしくはプロジェク トテンプレートを選択 するための "新規プ ロジェクト(New Project)" ダイアログが表示 されます。ここ には各種 のプロジェクトに適した 構成のテンプレートがい くつか用意 されて います。プロジェクトをテ ンプレートとして保存 すると、作成 したテンプレートもこのリストに加えられます。

リストか ら 1 つを選択し、"OK" ボタンを クリックすると、" プロジェ クトフォルダを設定(Set Project Folder)" ダイアログが表示されます。 ここでは 新規プロジェクトに関連 する全てのファイルを保 存するフォ ルダを設定します。既存のフォルダを選択するか、新しいフォルダを作 成して新規プロジェクトの保存先を決定します。

# " 新規ライブラリ ...(New Library...)"(Cubase のみ)

ライブラリを作成するメニュー項目です。ライブラリは「独立したプー ルファイル」であり、特 定の 1 つのプロジェクトに属する ものではあ りません。この メニュー項目を選択 すると、ライブラリの全て のファ イルを保存 するプロジェクトフォル ダを指定するためのダイ アログが 現れます。ライブラリは、サウンドエフェクトのコレクションなど、異 なる様々な プロジェクトからアクセ スするファイルを保存す るのにと ても便利です。

# " 開く ...(Open...)"

このメニュ ー項目を選択すると、保存 されたプロジェクトファ イルを 選択 して開くた めのファ イルダイア ログが現 れます。Cubase の プロ ジェクトファイルの拡張子は ".cpr" です。複数のプロジェクトを同時に 開くことができ ますが、アクティブとなるプロジェクト は常に 1 つだ けです。プロジ ェクトウィンドウ左 上隅のボタンの青い点 灯は、現在 そのプロジェクトがアクティブであることを示しています。

# " ライブラリを開く ... (Open Library...) "(Cubase のみ)

ライブラリファイル (拡張子は".npl") を開きます。ライブラリは「独 立したプールフ ァイル」であり、特定の 1 つのプロジェク トに属する ものではありません。開かれたライブラリは、別枠に1つの独立した プールウィンドウとして表示されます。

#### " 閉じる(Close)"

現在アクティブなウィンドウを閉じるコマンドです。プロジェクト ウィンドウ がアクティブであれば、そ のプロジェクトウィンド ウが閉 じられます。

#### " 保存(Save)"

前回の保存 後、プロジェクトに対して 行われた全ての変更を保 存しま す。" 保存(Save)" は、プロジェクトを現在の名称で現在の場所に保存 するコマンドです。

## " 名前をつけて保存 ...(Save As...)"

" 名前をつけて保存(Save As)" を選択す ると、現在のプロジェクトに 新規の名称 を与え、新規のプロジェク トフォルダを指定して保 存する ことができます。

## " プロジェクトを新規フォルダに保存 ...(Save Project to New Folder...)"

プロジェ クトを新しい空のフォル ダに保存するためのメニ ュー項目で す。アーカ イブの作成に役立ついく つかのオプションが用 意されてい ます。

保存先 に空のフォルダを選択す ると、プロジェクトの名称 と以下のオ プションを設定するダイアログが表示されます。

**•** " オーディオファイルの最小化(Minimize Audio Files)"

プロジェクトから参照されているオーディオクリップのサイズを ファイルごとに最小化します。プロジェクトから参照されるクリッ プは、実際にプロジェクトが使用する部分よりはるかに長い場合も あり、このオプションによってプロジェクトのサイズを有効に縮小 することができます。

- **•** " プロセッシング結果を固定(Freeze Edits)" クリップに適用された全ての処理やエフェクトを恒久的なものにフ リーズします。
- **•** " 未使用のファイルを除去(Remove Unused Files)"

" プロジェクトを新規フォルダに保存 ...(Save Project to New Folder)" を実行する と、プロジェクトに関連する全てのフ ァイル(上の 2 つの オプション設定が適用されます)が新規フォルダに保存されます。オ リジナル のプロジェクトフォルダ の内容に手が加わること はありませ ん。しかしながら「 オリジナル プロジェクトのファイルはもう必要無 い」と確信できるなら、それらを削除することも可能です。

# " テンプレートとして保存 ...(Save as Template...)"

どんなプ ロジェ クトで もテン プレー トとし て保存 するこ とが可 能で す。選択し たテンプレートをベース に新規プロジェクトを スタートす ること ができるように、新規プロ ジェクトを作成する際、有 効なテン プレートのリストが表示されます。

保存さ れたテンプレートには、ク リップやイベントなど、オ リジナル プロジェクト内にある全てが含まれています。

## " ライブラリの保存 ...(Save Library...)"(Cubase のみ)

現在開 かれているアクティブな ライブラリを保存しま す。ライブラリ ファイルの拡張子は ".npl" です。

## " 最後に保存した状態に戻す(Revert)"

現在の プロジェクトを、最後に保存 されたバージョンに戻 すためのメ ニュ ー項目です。最後の保存以 降に新しいレコ ーディングファ イルを 作成し ている場合、それらを保持す るか削除するかを選択 することが できます。

## " ページの設定 ...(Page Setup...)"

このメニュー項目を選択すると、標準ダイアログの " ページ設定(Page Setup)" が開かれます。スコアの印刷に先立って用紙フォーマットを設 定してくだ さい。このメニュー項目 は、スコアエディタが開い ている 場合に有効です。

#### " 印刷 ...(Print...)"

標準ダイアログの " 印刷(Print)" が開かれます。どのページを印刷する のか、何部印 刷するのか、などを設定 してください。このメニ ュー項 目は、スコアエディタが開いていてる場合に有効です。

#### " 読み込み(Import)"

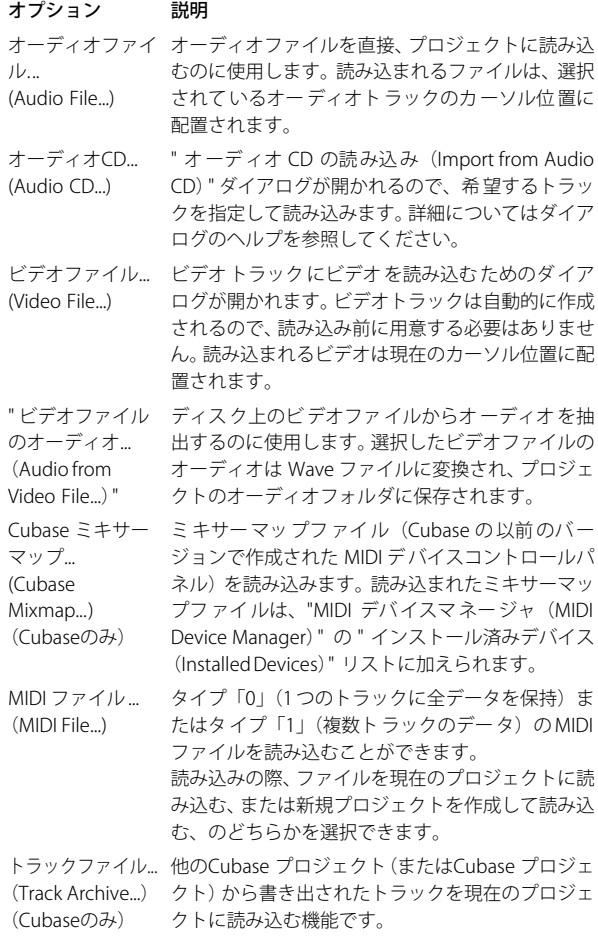

## **オプション 説明**

- テンポトラック
- (Tempo Track ) テンポトラックの情報(拍子記号のイベントなど) は、専用の xml ファイル(拡張子".smt")として書 き出すことができます。このメニュー項目は、他の プロジェクトから書き出されたテンポトラック ファイルを読み込むのに使用します。ファイルが読 み込まれると、それまでのテンポトラックデータが 全て置き換えられます(この操作は取り消すことが 可能です)。
- MusicXML... MusicXML ファイル (バージョン11) を読み込むの に使用します。これにより、楽譜データを Cubase で再現することができます。もっとも、Cubase が 対応している楽譜パラメーターには、若干の制限が あることにご注意ください。

OMF... (Cubaseのみ) OMF(Open Media Framework Interchange)ファ イルを開き、Cubase プロジェクトに変換するのに 使用します。

#### " 書き出し(Export)"

## オプション 説明

- MIDI ファイル ... (MIDI File...) MIDI トラッ クのデー タをス タンダー ド MIDI フ ァ イルとして書き出します。
- $MINI II 7$ Cubase の MIDI ループ(拡張子 "midiloop")ファイ

(MIDI Loop... ) (Cubaseのみ) ルを 書き出 すのに 使用し ます。MIDI ルー プには、 MIDI パートの 情報と共 に、インスト ゥルメン ト・ トラッ クのプリ セットと して記録さ れる全て の設 定情報が保存されます。

- オーディオミック 出力バスをミックスダウンして書き出すためのメ スダウン... (Audio Mixdown...) ニュー項目です。1 つのオーディオトラックチャン ネルを書き出すだけでなく、ミキサーのどんなオー ディオチャンネルでも (VST インストゥルメント チャ ンネル、エフ ェクト リターン チャンネ ル、グ ループチャンネル、ReWire チャンネルなど)書き
	- 出すことが可能です。ミックスダウンの結果(エ フェクトやオートメーション、EO を全て含む) は 1 つのフ ァイル として ディス クに 保存さ れます。 ファイル形式も選択可能です。
- 選択されたトラッ 現在の プロジェ クトで選 択されてい るトラッ クの ク...

(Selected Tracks...) クトなどと共に全て書き出します。 内容を、ミキサー設定、オートメーション、エフェ

(Cubaseのみ) 書き出されたトラックは " 読み込み (Import) "サ ブメニューの " トラックファイル(Track Archive...)" を選択することで、他の Cubase プロジェクトに読 み込むことができます。

- テンポトラック (Tempo Track) テンポトラックの 情報(拍子記号のイベントなど) を、専用の xml ファイル(拡張子 ".smt")として書 き出すのに使用します。書き出したファイルは、他 のプロ ジェクト に読み込 んで利用す ることが でき ます。
- スコア( Scores) この 項目を使 用すると、ス コアエデ ィタの楽 譜を ビット マップな どの画像 ファイルと して書き 出す ことができます。この場合、スコアエディタがペー ジモードである必要があります。
- MusicXML... 楽譜を MusicXML ファイル として書 き出すの に使 用し ます。Cubase が対応 してい る楽譜 パラメ ー ターには若干の制限があることにご注意ください。 OMF... アク ティブ なプロ ジェ クトを OMF(Open Media

Cubaseのみ) Framework Interchange)ファイルとして書き出す のに使用します。

## " ビデオファイルのオーディオを置き換え ...(Replace Audio in Video File)"(Cubase のみ)

ビデオフ ァイル にオー ディ オを挿 入しま す。ビデオ ファイ ルに オー ディオ トラックが既に含まれて いる場合、挿入するオーデ ィオによっ て置き換えられます。

## " ファイルの整理 ...(Cleanup...)"

ディスク のプロジェクトフォルダ 内に存在する未使用なフ ァイルを探 して削除し、ハードディスクのスペースを節約する機能です。

# " 初期設定 ...(Preferences...)"

□ Mac OS X の場合、"初期設定(Preferences) " ダイアログは "Cubase" メニューから開きます。

" 初期設定(Preferences)" ダイアロ グは複数のページによ って構成さ れ、各種の 設定とオプションを含 んでいます。左側のリスト から各項 目を選択すると、その設定ページが表示されます。

" 適用(Apply)" ボタンをクリックすると、このダイアログを閉じるこ となく、変更した設定を有効にすることが可能です。

# " キーコマンド ...(Key Commands...)"

" キーコマンド(Key Commands)" ダイアログでは、Cubase のほとん ど全て の機能に対してキーコ マンドを設定(新規に設定、ま たは既存 のキーコマンドをお好みのものに変更)することが可能です。

## " 最近使用したプロジェクト(Recent Projects)"

このメ ニュー項目のサブメニュ ーには、最近使用したプロ ジェクトへ のショ ートカットが表示されま す。表示の順は時間の順に 従っていま す。前回使用したプロジェクトが一番上に表示されています。

# " 終了(Quit)"

➯ Mac OS X の場合、このコマンドは "Cubase"メニューにあります。 プログ ラムを終了するメニュー 項目です。現在開いている プロジェク トにま だ保存されていない変更 がある場合、プログラムを 終了する前 に、「このプロジェクトを保存しますか ?」とい うダイアログが表示さ れます。

# **" 編集(Edit)" メニュー**

# " 元に戻す / 再実行(Undo/Redo)"

Cubase は任意の編集ポイントまでさかのぼることが可能な「アンドゥ」 機能を搭載 しています。実行されたほ ぼ全ての操作を取り消す ことが 可能です。

- **•** 最後に行われた操作を取り消すには、" 編集(Edit)" メニューから "元に戻す(Undo)" を選択、または対応するキーコマンド(デフォ ルトでは [Ctrl]/[Command]+[Z])を実行してください。 もう一度 " 元に戻す(Undo)" を選択すると、もう 1 つ前の操作が取 り消されます (以下同様)。
- **•** "元に戻す(Undo)" によって一度取り消した操作を復活させるには、 " 編集(Edit)" メニューから " 再実行(Redo)" を選択、または対応 するキーコマンド(デフォルトでは [Ctrl]/[Command]+[Shift]+ [Z]) を実行してください。

取り消された操作は、新しい操作をするまで"再実行(再実行)"す ることが可能です。(新しい操作を行った時点で " 再実行(Redo)" スタックがクリアされます - 次項参照)

" ファイル(File)" メニュー の " 初期設定(Preferences)"、" 全 般(General)" ページにある "、" 元に戻す " ステップ最大値 (MaximumUndo)" の設定により、元に戻るレベル(何段階の取 り消しが可能か)を設定することができます。

#### " 編集履歴 ...(History...)"

" 編集履歴 ...(History....)" ダイアログには、" 元に戻す(Undo)" スタッ ク(実行された操作を順に並べたもの、最後の操作を一番上に表示)と " 再実行 (Redo)" スタック (取り消された操作を順に並べたもの、最 後に取り消された操作を一番下に表示)が表示されています。2 つのス タックは分割線によって分けられています。

"元に戻す (Undo)" スタックと " 再実行 (Redo) " スタックの間の分割 線を移動することによって (すなわち、" 元に戻す (Undo)" スタック から " 再実行 (Redo) " スタックに、あるいはその逆に操作項目を移動 することによって)、複数の操作を 1 度に " 元に戻す(Undo)"/" 再実行 (Redo)" することができます。

## "切り取り / コピー / 貼り付け (Cut/Copy/Paste)"

いくつかの選択されたイベント(または選択された範囲)をカット、ま たはコピー し、それらを元のトラック の現在のカーソル位置に ペース トすることができます。

## " 元のポジションに貼り付け(Paste at Origin)"

元の位置(そのイベントがカット、またはコピーされた位置)にイベ ントをペーストするコマンドです。

## " 削除(Delete)"

選択されたイベントを全て削除します。

# " カーソル位置で分割(Split at Cursor)"

選択さ れたイベントをカーソル 位置で分割します。何もイ ベントが選 択されていない場合、カーソル位置を横切る全てのイベント(全トラッ クのイベント)が分割されます。

# " 左右ロケーター位置で分割(Split Loop)"

全てのイベントが左右ロケーター位置で分割されます。

## " 範囲(Range)"

" 範囲(Range)" のサブメニューに示される項目のオプションは以下の とおりです。

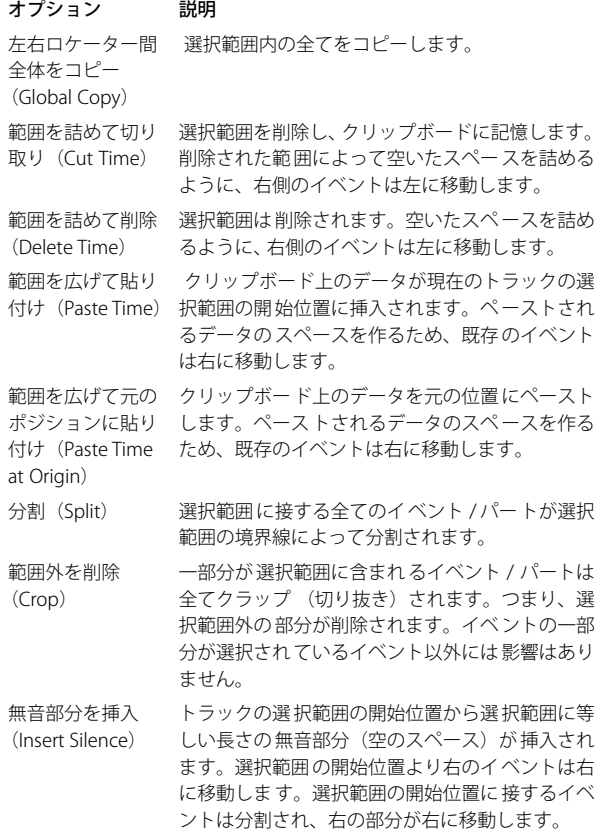

## " 選択(Select)"

このメニュ ー項目のサブメニュー に表示されるオプション は、現在選 択しているツール(通常のイベント選択ツール、すなわち矢印ツール、 あるいは範囲選択ツール)によって異なります。

# イベントの選択

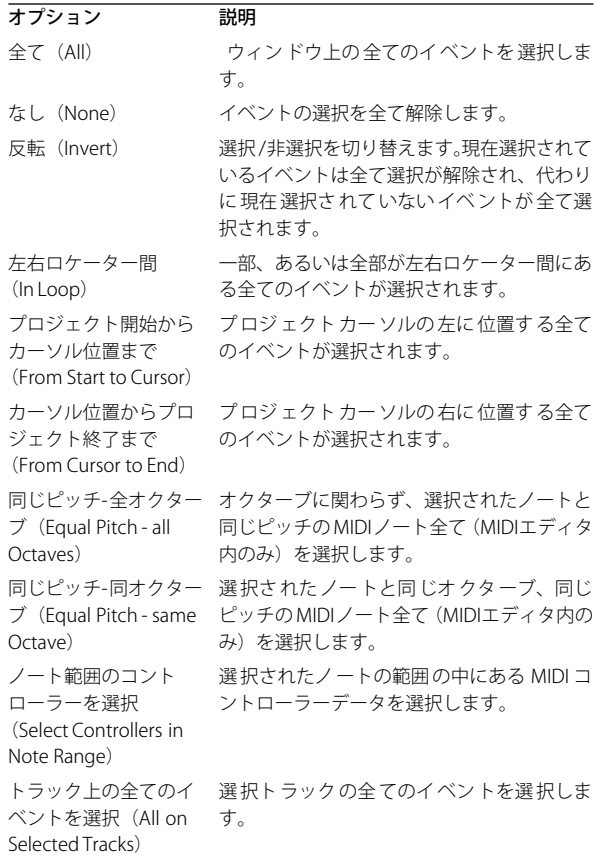

#### 範囲の選択

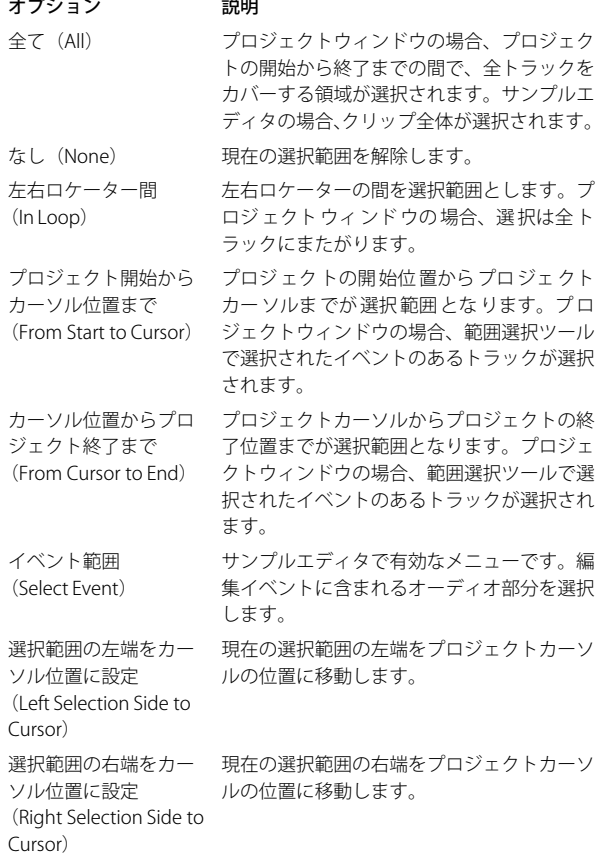

## " 複製 /反復複製 ...(Duplicate/Repeat...)"

**•** " 複製(Duplicate)" を選択すると、選択イベントのコピーが作成さ れ、そのままオリジナルのすぐ後に置かれます。

複数のイベントが選択されている場合、それら全てが「1 つのユニッ ト」としてコピーされ、ペーストでも各イベント間の相対的な距離 は保たれます。

**•** " 反復複製(Repeat...)" を選択すると、ダイアログが現れ、選択イベ ントのコピー(通常もしくは共有コピー)を複数作成することがで きます。

上記 " 複製(Duplicate)" 機能に似ていますが、コピーの数を指定で きる点が異なります。

## " 左右ロケーター間で反復して複製(Fill Loop)"

複数のコピ ーが左ロケーターから 右ロケーターまで並べら れます。複 数コピーの 対象がオーディオイ ベントの場合、最後のコピ ーは、右ロ ケーターの位置で終了するように、自動的に短く切られます。

#### " 移動(Move to)"

サブメニューには以下のようなオプションが用意されています。

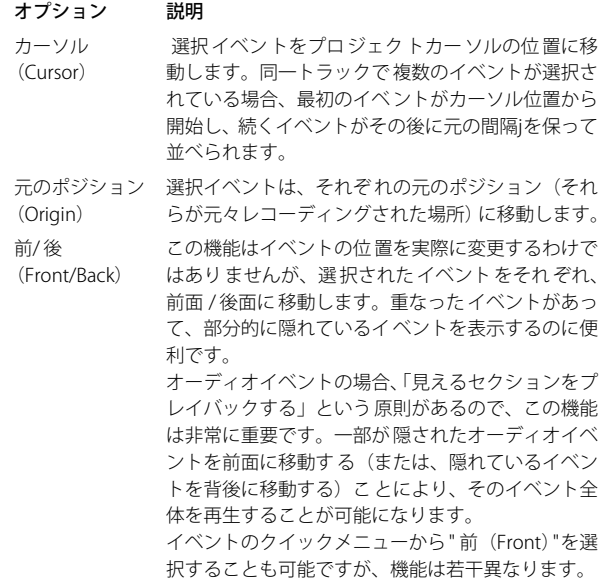

## " 独立コピーに変換(Convert to Real Copy)"

新しいバージョンのコピーを作成し、プールに追加するコマンドです。 独立コピーは、コピー元とは無関係に編集することができます。

## " グループ / グループを解除(Group/Ungroup)"

複数のイベントをグループにまとめ、1 つのユニットとして扱うことが 可能です。これは、グ ループの 1 つのイベントを編集す ると、その編 集内容がグ ループの他の全てのイベ ントにも適用されること を意味し ます。

イベントによるグループを解除するには、" グループを解除(Ungroup)" を選択してください。

# "ロック /ロックを解除 (Lock /Unlock)"

誤って イベントを編集してしま ったり、移動してしまうこ とのないよ うに選 択イベントをロックする ことができます。ロックの 対象となる 属性は以下のとおりです(どの組み合わせも可)。

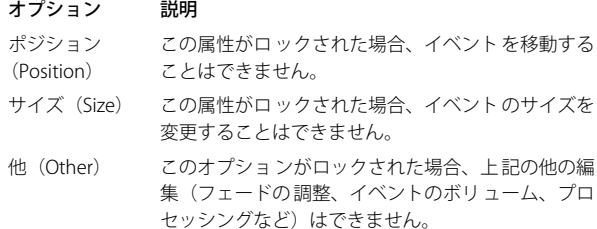

この機能 によっ てロッ クする 属性は 、" 初期 設定(P ref erences)" の " 編集操作(Editing)"ページにある " イベント属性をロック(Lock Event Attributes)" ポップアップメニュー で設定してください。

ロックされたイベントを選択し、" ロックを解除(Unlock)" を選択する と、イベントのロックが解除されます。

## " ミュート / ミュートを解除(Mute/Unmute)"

" ミュート(Mute)" を選択すると、選択イベン トをミュートする(無 音にする)ことができます。

選択イベントのミュートを解除するには、" ミュートを解除(Unmute)" を選択してください。

# " アクティブプロジェクトのロジカルエディタ (Project Logical Editor)"

プロジェクト ロジカル エディタを開きます。プロジェクト全体に対し て、詳細な「検索と置換」操作が行うことができます。

## " ロジカルエディタプリセット(Process Project Logical Editor)"

このサブ メニューには、プロジェクト ロジカル エディタで使用でき る、様々なプリセットが収められています。

# " オートメーションをイベントに従わせる (Automation follows Events)"

この機能は " 初期設定(Preferences)" の" 編集操作(Editing)" ページ でもアクティブにすることができますが、素早い切り換えのために " 編 集(Edit)" メニューに組 み込まれています。こ の機能をアクテ ィブに すると、トラッ クでオートメーション を含むイベントやパート を移動 した際に、オートメーションイベントも一緒に移動します。すなわち、 特定のイベントに作用すべきオートメーションイベントが、プロジェ クトの元の位置に残されることなく、イベントとともに移動します。

## " カーソル位置のイベントを自動的に選択(Auto Select Events under Cursor)"

この機能は " 初期設定(Preferences)" の" 編集操作(Editing)" ページ でもアクティブにすることができますが、素早い切り換えのために " 編 集(Edit)" メニューに組 み込まれています。こ の機能をアクテ ィブに すると、選択され たトラックでプ ロジェクトカー ソルに接触する 全て のイベントが自動的に選択されます。

## " 選択したトラックを拡大(Enlarge Selected Tracks)"

この機能は " 初期設定(Preferences)" の " 編集操作(Editing)" - " プロ ジェクト / ミキサー(Project & Mixer)" ページでもアクティブにするこ とができます。この機能をアクティブにすると、プロジェクトウィンド ウで選択されたトラックの高さが自動的に拡大されます。

# " ズーム(Zoom)"

" 編集(Edit)" メニューの項目 " ズーム(Zoom)" のサブメニューには 以下のオプションが用意されています。

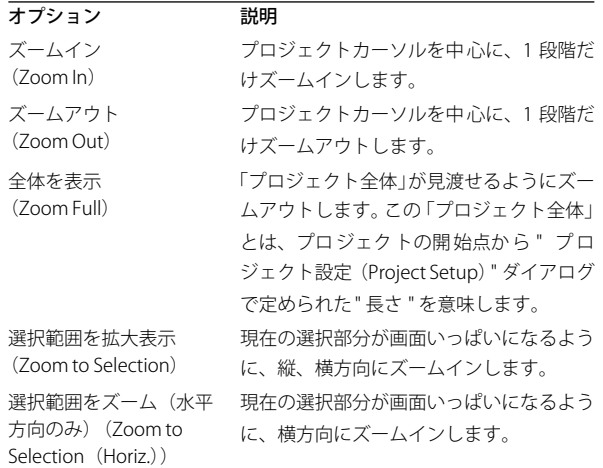

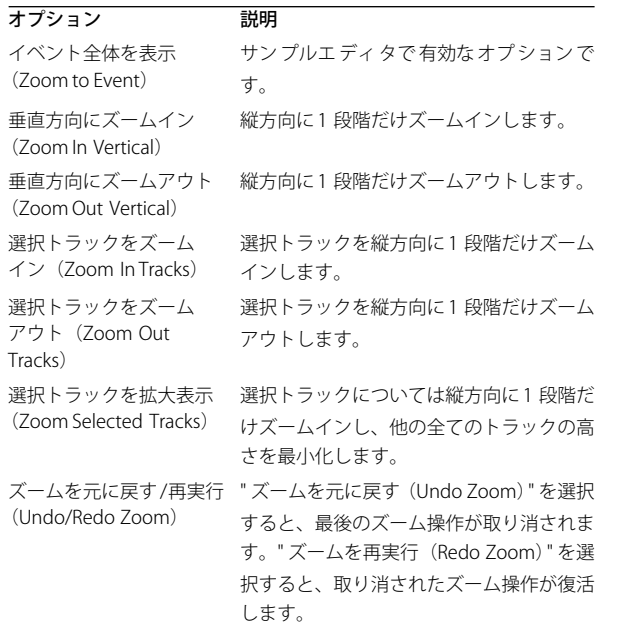

# " マクロ(Macros)"

マクロを既に作成してある場合、それらは " マクロ(Macros)" のサブ メニュ ーに表示されます。マクロ は、複数の機能もしくはコ マンドを 組み合わせた一連の操作であり、1 つの手順でまとめて実行されるもの です。" キーコマンド(Key Commands)" ダイアログで設定します。

# **" プロジェクト(Project)" メニュー**

# " トラックを追加(Add Track)"

サブメニュ ーから選択したタイプの トラックを追加すること ができま す。「サウンドをブラウズ ...」を選択するとダイアログが開かれ、トラッ ク・プリセットまたは VST プリセットを検索できます。

# " トラックを複製(Duplicate Tracks)"

選択したトラックの複製を作成します。

## " 選択トラックを除去(Remove Selected Tracks)"

選択されたトラックとそのパート / イベントの全てをプロジェクト ウィンドウから除去します。

# "空のトラックを除去 (Remove Empty Tracks)"

イベントを 1 つも含まないトラックを除去します。

# "トラックの折りたたみ (Track Folding)" (Cubase のみ)

プロジェク トウィンドウのイベント ディスプレイに何を表示 するかに 関するメニ ュー項目です。表示、隠すを 素早く切り替えること ができ ます。たとえば、オ ートメーションのサ ブトラックを素早く折 りたた むことが可能です。

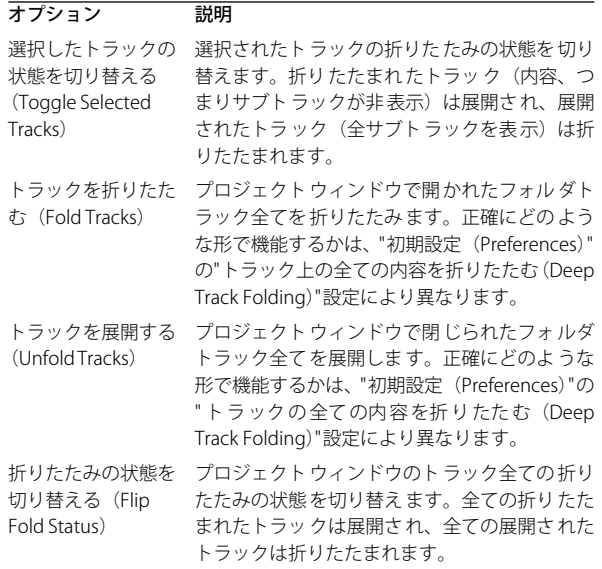

## **オプション 説明**

使用中のオートメー 使用しているオートメーションのサブトラック ションを全て表示 (Show All Used Automation) を全て開きます(全トラック)。 オートメーションを 開かれているオートメーションのサブトラック 隠す(全トラック) を全て隠します。 (Hide All Automation)

# $" 7 - 11$  (Pool)"

プロジェクトに属する全てのクリップ(オーディオとビデオファイル) を収納するオーディオプールが開かれます。

## " マーカー(Markers)"

マーカーウィンドウを開きます。マーカーは位置を記憶したもので、プ ロジェクト上の重要な場所に素早く移動することを可能にします。

## " テンポトラック(Tempo Track)"

このメ ニュー項目を選択すると、テ ンポトラックエディタ が開かれま す。テンポ を基準にするトラック の場合、そのテンポはテン ポトラッ ク(トラン スポートパネルの "TEMPO" ボタンでア クティブにします) に従わせることができます。テンポトラックにはテンポチェンジが含 まれる場合もあります。

## " ブラウザ(Browser)"

プロジェ クトの内容をリスト表示 するプロジェクトブラウ ザウィンド ウを開 きます。このリストには全ト ラックの全データが示 されていま す。また、表示された値を変更することが可能です。

## " テンポの計算 ...(Beat Calculator...)"

" テンポの計算 ...(Beat Calculator...)" ウィンドウを開き ます。録音さ れた材料(オーディオ、または MIDI)のテンポを計算することができ ます。

# " カーソル位置でタイムコードを設定(Set Timecode at Cursor)"

カーソ ルの位置でタイムコード を設定し、プロジェクト開 始ポジショ ンを逆算させることができます。Cubase と外部デバイス(ビデオテー プなど)を 同期させている場合、外部 デバイスのどのタイム コードフ レーム がプロジェクトの開始に 呼応すべきかは、プロジェ クトの開始 ポジションに表わされています。

プロジェク トの開始ポジションの設 定は " プロ ジェクト設定(Project Setup)" でも可能ですが、プロジェクトのあるポジションが、外部デバ イスのタイ ムコードのどのポジショ ンと同時となるべきかが 分かって いる場合に はこちらのメニューの 方が便利です。プロジェクト カーソ ルを目的の位置に移動して、" カーソル位置でタイムコードを設定(Set Timecode at Cursor)" を選択し、現れるダイアログの中で、対応するタ イムコードのポジションを入力します。"開始 (Start)" の値は それに 従って調整されます。

## " ノートパッド(Notepad)"

テキストノートパッドを開きます。

## " プロジェクトの設定 ...(Project Setup...)"

プロジェクトの一般的設定を行うダイアログです。

# " オートフェードの設定(Auto Fades Settings...)"

" オートフェード(Auto Fades)" ダイアログを開きます。ここでは各種 のフェードオプションを設定することができます。

# **" オーディオ(Audio)" メニュー**

# " プロセッシング(Process)"

オーディオプロ セッシングは 、まずイベントの選択を行い、次に " プ ロセッシング(Process)" のサブメニューから機能を選択し、処理を適 用するという手順で実行します。

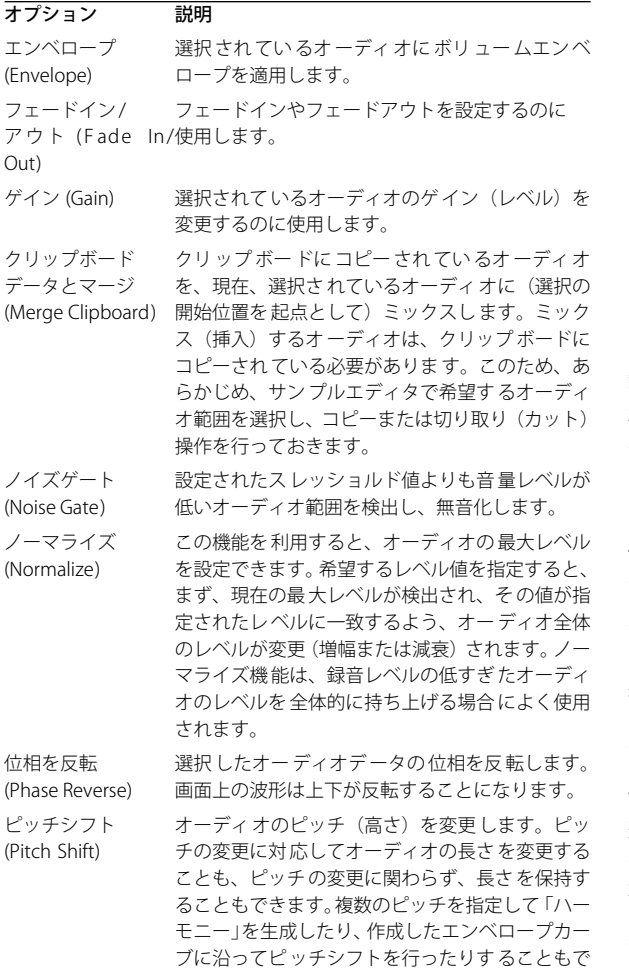

きます。

## オプション 説明

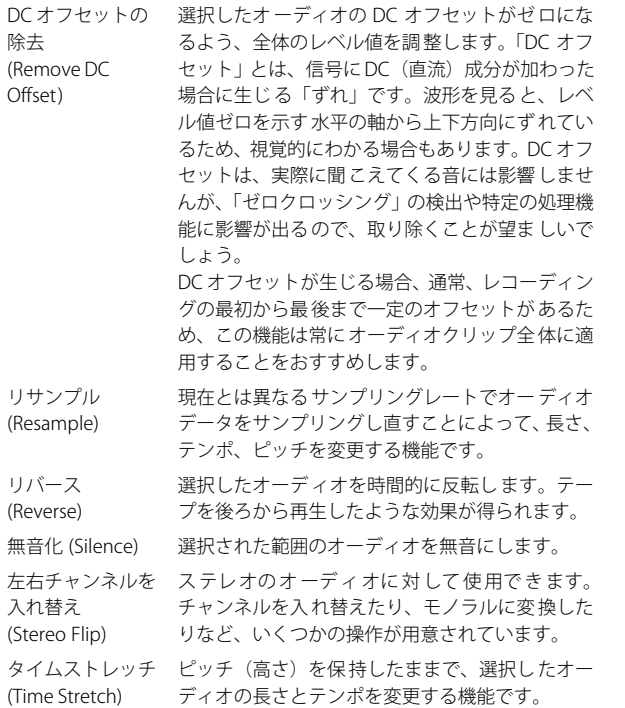

# " プラグイン(Plug-ins)"(Cubase のみ)

" オーデ ィオ(Audio)" メニューで は、インスト ールされ た全て のエ フェクトプラグインに個別にアクセスできます。1 つ、または複数の選 択イベントにエフェクト処理を適用することが可能です。

## " 周波数スペクトラムアナライザ(Spectrum Analyzer)"(Cubase のみ)

選択した オーディオ・イベントを 分析し、「スペ クトラム」(各 周波数 のレベルの分散)を計算する機能です。その結果は、X 軸に周波数、Y 軸にレベルをとった二次元グラフに表示されます。

## " 統計(Statistics)"(Cubase のみ)

" 統計(Statistics)" は、選択したオーディオ(イベント、クリップ、ま たは選択範囲)を分析し、各種情報をウィンドウに表示する機能です。

# " ヒットポイント(Hitpoints)"

このサブメニューに示されるのは、Cubase 独自のヒットポイント検出 機能に 関する項目です。この機能 は、オーディオファイルに 含まれる 瞬間的 なアタックを検出し、全 てのアタックに「ヒット ポイント」と 呼ばれるマーカーを挿入します。「ヒットポイント」が正しくセットさ れると、ファイルを「スライス」に分断することが可能となります。す なわち、ピ ッチに影響を与えずにテ ンポを変更することが できるよう になります。

サブメニューに示される項目は以下のとおりです。

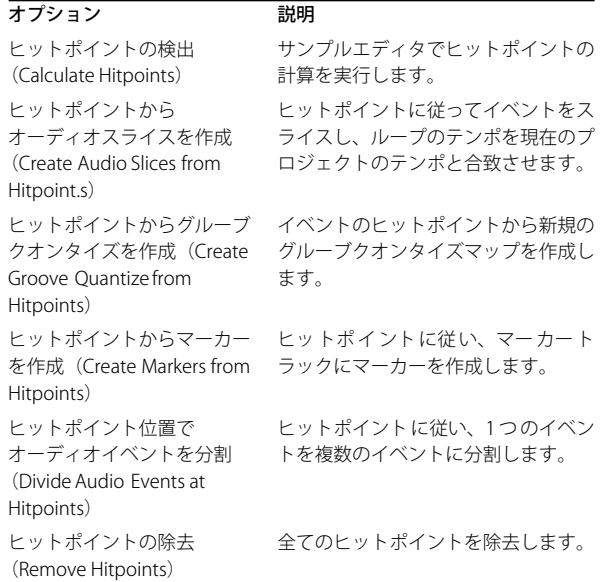

# " リアルタイム処理 (Realtime Processing)"

このサブメニューに示されるのは、Cubase のリアルタイム処理に関す る項目です。

サブメニューに示される項目は以下のとおりです。

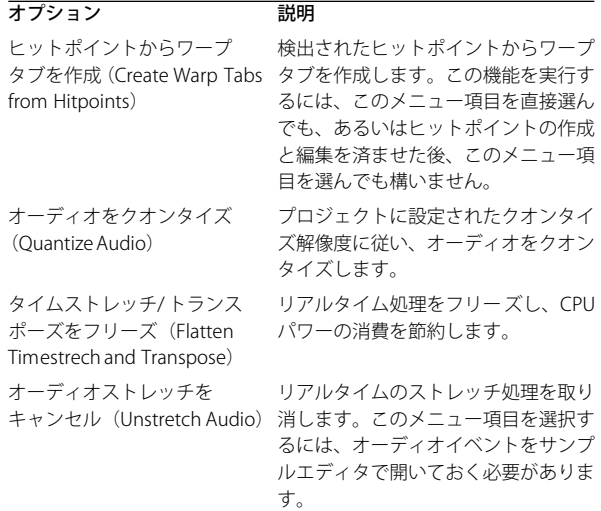

## " 高度な処理(Advanced)"

" 高度な処理(Advanced)" のサブメニューは以下の項目を含みます。

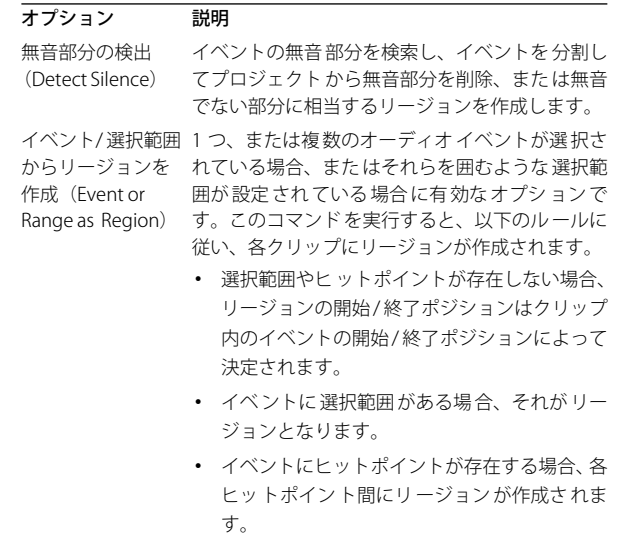

#### オプション 説明

リージョンをイベ 1つのオーディオイベントを選択し、その選択され ントに置き換え (Events from Regions) たオーディオイベントのクリップが、イベントの 境界線内にいくつかのリージョンを含む場合に有 効な機能です。この機能は、オリジナルのイベン トを削除し、リージョンに基づいた位置とサイズ のいくつかのイベントに置き換えます。 イベントから テンポを設定 (Set Tempo from Event) 編集中のループから検出されたテンポをプロジェ クトのテンポに設定します。 隙間をつめる (Close Gaps) タイムストレッチを適用し、スライス間の隙間を 詰めます(一般的に、プロジェクトのテンポがルー プのテンポより遅い場合に使用します)。 テンポに合わせて 選択されたイベント全てをストレッチし、プロ タイムストレッチ ジェクトのテンポに合わせます。各イベントに (Stretch to Project ヒットポイントの検出を済ませておく必要があり Tempo) ます。 重複するイベント サイクルレコードモードに " スタック(Stacked)" を削除(Delete Overlaps) を設定してオーディオを録音した場合に使用しま す。このモードではプロジェクトウィンドウのト ラックに、各テイク(サイクルラップ)が異なる レーンとして表示されます。テイクを編集して パーフェクトなテイクを作成できたら、この"重複 するイベントを削除(Delete Overlaps)" 機能を実 行します。分離したテイクが 1つのレーンにまとめ られ、全てのオーバーラップが除去されます。再 生されるものがプロジェクトウィンドウに表示さ れるようになります。

# " イベントをパートにまとめる(Events to Part)"

選択したいくつかのオーディオイベントから1つのパートを作成しま す。

#### " パートを分解(Dissolve Part)"

1 つの選択されたオーディオパートを分解し、含まれるいくつかのオー ディオイベントを独立オブジェクトとしてトラックに表示します。

# "スナップポイントをカーソル位置に設定(Snap Point to Cursor)"

スナップポイントを現在のカーソルの位置に設定します。

## " 選択イベントから独立ファイルを作成(Bounce Selection)"

選択イ ベントから新規クリップ、ま たは新規オーディオフ ァイルを作 成します。

## " 選択イベントをプール内で検索(Find Selected in Pool)"

プロジェク トウィンドウで選択して いるイベントをプール内 で素早く 見つ けるのに便 利なコマ ンドです。こ のメニュー 項目を選 択すると、 プールが開かれ、対応するクリップが強調表示されます。

## " 元のポジションを更新(Update Origin)"

オリジナル の開始ポジション(クリッ プをプロジェクトに録音 した際 の録音開始位置)は、プールの " 元のポジション(Origin Time)" 欄に 示されています。この値は " プール(Pools)" メニューの " プロジェク トに挿入(Insert into Project)" 機能(そしてその他の機能)に 参照さ れるもの ですが、必要であれば変 更することが可能で す。まず、目的 のクリップ をプールで選択し、プロジ ェクトカーソルを新しい 位置に 移動してから、このメニュー項目を選択してください。

## " クロスフェード(Crossfade)"

2 つの連続するオーディオイベントを選択し、それらの間にクロス フェードを作成することができます。

- **•** 2つのイベントがオーバーラップしている場合、オーバーラップ部分 にクロスフェードが適用されます。
- **•** 2 つのイベントにオーバーラップがない場合(けれどもそれぞれ のオーディオクリップにオーバーラップがある場合)、イベント のサイズが調整され、オーバーラップ部分にクロスフェードが適 用されます。

## " フェードを除去(Remove Fades)"

選択イベントのフェード、またはクロスフェードを全て取り除きます。

## "フェードエディタを開く (Open Fade Editor (s))"

選択イベントを編集する " フェード(Fade)" ダイアログが開かれます。 イベントに フェードイン、フェード アウト、両方のカーブが設 定され ている場合、2 つのダイアログが開かれます。

# " フェードを選択範囲に合わせる(Adjust Fades to Range)"(Cubase のみ)

選択範囲に合わせてフェード領域を調整します。

## " カーソル位置までフェードイン(Fade In to Cursor)" (Cubase のみ)

選択イベント (複数可)の開始位置からプロジェクトカーソルの位置 までのリニア(直線)フェードインを作成します。

## " カーソル位置までフェードアウト(Fade Out to Cursor)"(Cubase のみ)

プロジェクトカーソルの位置から選択イベント(複数可)の終了位置 までのリニア(直線)フェードアウトを作成します。

## " ボリュームカーブを除去(Remove Volume Curve)"

選択イベントのイベントエンベロープカーブを全て除去します。

## " プロセッシングの履歴(Offline Process History)"

" プロセッシングの履歴(Offline Process History)" ダイアログを開きま す。ここでは、既にクリップに適用されたいくつかのプロセッシング、 または全てのプロセッシングを削除することが可能です。

## " プロセッシング結果を固定(Freeze Edits)"

クリッ プに適用されたプロセッ シング、またはエフェクト 効果を恒久 的なものに固定するコマンドです。

# **"MIDI" メニュー**

# " キーエディタを開く(Open Key Editor)"

選択された 1 つ、または複数の MIDI パート / トラックのキーエディタ を開きます。このエディタは、「ピアノロール」タイプのグラフィック インターフ ェースを採用していま す。各ノートはグリッド内の ボック スとして描かれます。

## " スコアエディタを開く(Open Score Editor)"

MIDI データを楽譜に表現するスコアエディタを開きます。

## " ドラムエディタを開く(Open Drum Editor)"

ドラム、そして パーカッションのトラ ックを編集するために特 別に設 計されたドラムエディタを開きます。

## " リストエディタを開く(Open List Editor)"

リストエディ タを開きます。このエディタでは、MIDI ノ ート、コント ローラー、その他のイベントが 1 つのリストに示されます。

# " インプレイスエディタを開く(Open In-Place Editor)"

プロジェク トウィンドウにインプ レイスエディタを開きま す。インプ レイ スエ ディタ はキー エディ タのミ ニチ ュア版 であり、い くつか の MIDI 編集も可能です。

## " 標準クオンタイズ(Over Quantize)"

「クオンタイズ」とは、録音されたノートを自動的に移動し、それらを 音符と完全 に一致するポジション に置く機能です。このメニュ ー項目 を実行すると、選択された MIDI パートやノートは、現在、" クオンタ イズ(Quantize)" ポップアップメニューに設定された 値に基づいてク オンタイズされます。

# " 感度指定クオンタイズ(Iterative Quantize)"

" 感度指定クオンタイズ(Iterative Quantize)" を適用すると、ノートは 「正確に最も近いクオンタイズグリッドへ」ではなく、「その途中まで」 移動します。ノートをクオンタイズグリッドにどれだけ近付けるかは、 " クオンタイズ設定(Quantize Setup)" ダイアログの " 感度指定クオン タイズ(Iterative Strength)" で設定します。

# " クオンタイズの設定 ...(Quantize Setup...)"

" クオンタイズ設定(Quantize Setup)" ダイアログ では各種の クオン タイズ設定を行います。

## " 高度なクオンタイズ(Advanced Quantize)"

 $\overline{\text{H}\text{H}^2$ 

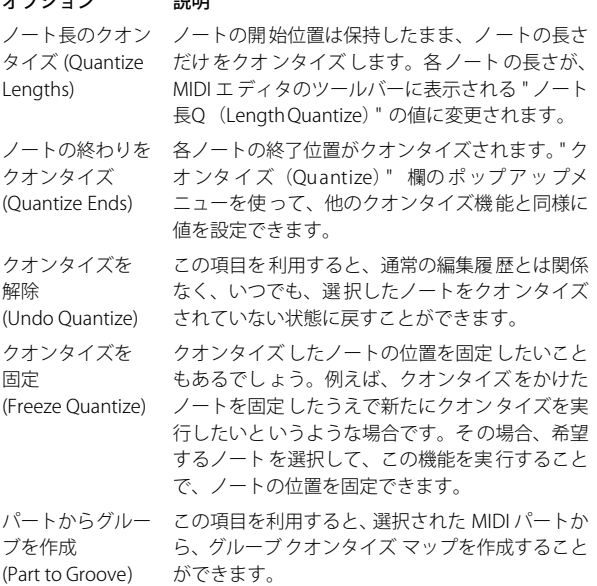

## " 移調 ...(Transpose...)"

" 移調(Transpose)" ダイアログを開きます。ここでは選択ノートに移 調を設定することができます。

## " 左右ロケーター間の MIDI をマージ(Merge MIDI in Loop)"

ミュー トされていない全てのト ラックで、左右のロケータ ーに挟まれ た全ての MIDI イベントを結合し、再生される全てのイベントを含む新 しい MIDI パートを作成する機能です。新しいパートは選択したトラッ クの左右ロケーター間に置かれます。その際、MIDI インサートエフェ クトを含めるか、MIDI センドエフェクトを含めるか、そして新しいパー トの置 かれるトラックのデータ を上書きするか、を選択す ることがで きます。

トラックパラメーターでの設定を「フリーズ」し、MIDI エフェクトな どをパートに適用する場合に用いる機能です。

## "MIDI モディファイアをフリーズ(Freeze MIDI Modifiers)"

選択され たトラックの全てのフィ ルター設定をそれぞれの トラックに 適用し、" 左右ロケーター間の MIDI をマージ(Merge MIDI in Loop)" 機 能とは 対照的に、その結果を元の データと書き換えます(ト ラックパ ラメーターやインサートはリセットされます)。

#### " パートを分解(Dissolve Part)"

この項目には 2 つの使用法があります。

- MIDI パートに異なるチャンネルのイベントが混在している場合 (MIDI チャンネルを"全て (Anv)" に設定した場合など)、イベント をMIDI チャンネルごとに分割します。
- **•** MIDIイベントをピッチごとに分割します。 通常、ピッチごとに異なるサウンドを持つドラムトラックに特に有 効です。

## "ドラムマップ出力ノートの変換(O-Note Conversion)"

この機能は、すでにドラムマップが MIDI トラックにアサインされてい る場合に有効です。選択された MIDI パートを全てチェックし、各ノー トの実際の ピッチをその出力ノー ト設定に従わせます。トラッ クを通 常の(ドラムマップなし)MIDI トラックに変換し、かつ、求められる ドラムサウンドを演奏させる場合に便利な機能です。

# " 独立ループをパートに適用(Repeat Loop)"

MIDI エディ タのどれ かで " 独立ト ラックル ープ(Independent Track Loop)" が設定されている場合に有効なメニュー項目です。これを選択 すると、ループ範囲の中のイベントがパートの最後まで反復されます。 同じパート のループの後にあるイ ベントは、ループのイベント に置き 替わります。

#### " 機能(Functions)"

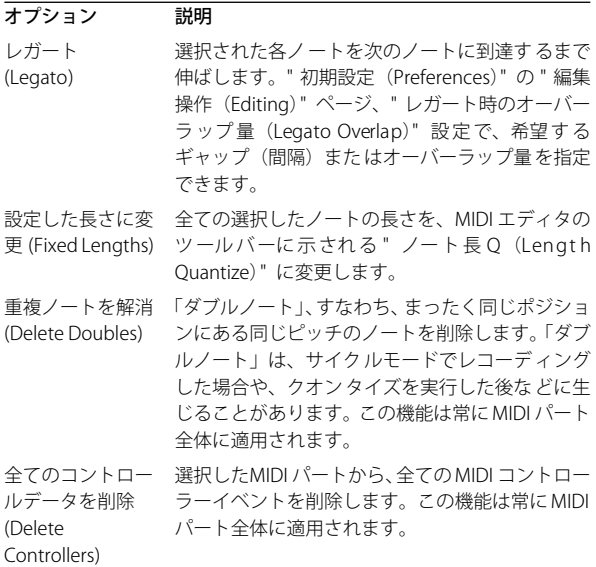

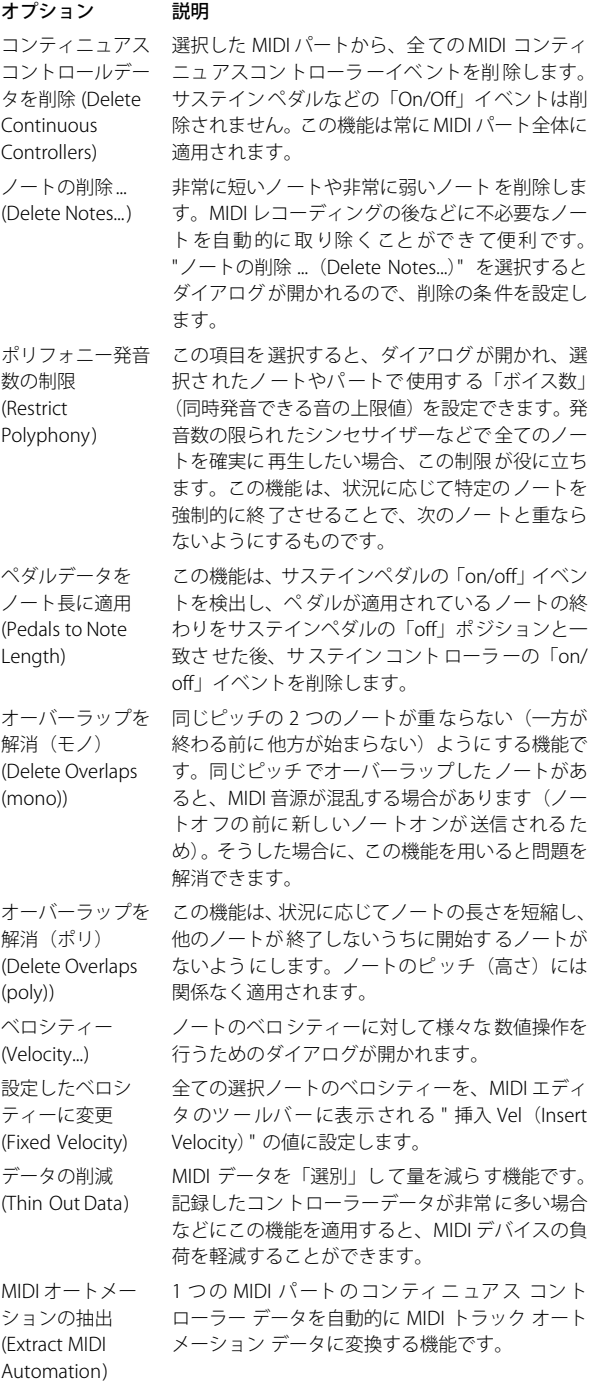

#### オプション 説明

リバース (Reverse) 選択された全てのイベント(または選択パートに 含まれる全てのイベント)の順序を逆転します。各 ノートが後ろから再生される形になりますが、通 常どおり、MIDI インストゥルメントで演奏される ため、オーディオの " リバース(Reverse)" 機能と は違う結果が得られます。再生される音の順番が 逆転するだけです。 タップテンポ情報 自由なテンポで演奏したオーディオまたはMIDI とマージ (Merge Tempo from Tapping) の録音に、プロジェクトのテンポを適合させるこ とができます。それには、まず、テンポをタップ した(基本ビートを刻んだ) MIDI ノートをレコー ディングします。続いて、その MIDI パートを選択 したうえで、この機能を実行します。すると、テ ンポトラックはタップしたテンポに調整され、必 要な場所に新規のテンポイベントが追加されま す。

# " ロジカルエディタ ...(Logical Editor...)"

MIDI データに対して高度な「検索と置換」操作を行うロジカルエディ タを開きます。

## " ロジカルプリセット(Logical Presets)"

このサブメ ニューには、ロジカルエデ ィタで使用する各種のプ リセッ トが表示されます。

# " ドラムマップの設定 ...(Drum Map Setup...)"

このメニュ ー項目を選択するとダ イアログが開かれます。ここ ではド ラムマッ プの読み込み、作成、編集、保 存を行います。左のリ ストに は、最近読み込まれたドラムマップが表示されています。このリストか らドラムマ ップを選択するとそのサ ウンドと設定が右のリス トに表示 されます。

## " 挿入ベロシティー ...(Insert Velocities...)"

全ての MIDI エディタに備えられた "挿入 Vel (Insert Velocity) " ポップ アップメニュー では、ノートの挿入時に 5 つの異なるベロ シティー値 から 1 つを選択することが可能です。このメニュー項目を選択すると、 ポップアップメニ ューで選択肢となる 5 つのベロシティー 値を変更す ることができます。

# " リセット(Reset)"

全ての MIDI チャンネルでノートオフメッセージを送信し、全てのコン トローラーをリセットする機能です。ノートが鳴り止まなかったり、コ ントローラ ーが滞っているような 場合に、この機能を実行して くださ い。

# **" スコア(Scores)" メニュー**

# " 選択したファイルを開く(Open Selection)"

選択されたパートをスコアエディタで開きます。

# " レイアウトを開く ...(Open Layout...)"

有効な スコアレイアウトの リストが開かれます。ここから 1 つを選択 して選択されたいくつかのパートに適用することが可能です。

## " ページモード(Page Mode)"

スコアの表示を " ページモード(Page Mode)" に切り替えるオプショ ンです。こ のモードでは、スコアがど のように印刷されるか を確認す ることができます。スコアエディタのいくつかの機能は " ページモード (Page Mode)" で有効です。

## " 設定 ...(Settings...)"

スコアの外観や特性を設定する "スコア設定 (Score Settings) " ダイア ログを開きます。

# "ノートをグループ化 / グループ解除 (Group/ Ungroup Notes)"

選択し た音符を手動でグループ 化する、またはグループ化 を解除する ための機能です。

## " 装飾音符に変換(Convert to Grace Note)"

選択したいくつかの音符を手動で装飾音符に変換する機能です。

## " 連符の作成 ...(Build N-Tuplet...)"

MIDI データを変更して、あるいは変更することなく、選択した音符か ら連符を作成する機能です。

# " スラーを挿入(Insert Slur)"

選択された音符にまたがるスラーを挿入するオプションです。

## " 隠す / 表示(Hide/Show)"

オブジ ェクトの表示 / 非表示 を切り替える機能 です。音符、休符、記 号、音部記 号、小節線、さらには譜表 全体など、全てのオブ ジェクト を隠す ことができます。隠されたオ ブジェクトを一時的に 表示させる には、ディスプレイのフィルターバーの " 隠した音符(Hidden Notes)" チェ ックボックスに チェックを入れ てください。オブジェクト を恒久 的に表示させるには、まずそれらを選択し、" 隠す / 表示(Hide/Show)" を再びクリックしてください。

## " 反転(Flip)"

選択されたクレッシェンド / ディミヌエンド記号を反転します。

# " スコア要素の整列(Align Elements)"

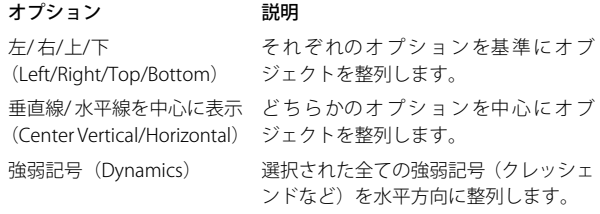

## " コード記号を作成(Make Chord Symbols)"

選択された複数のノートを分析し、それらから導き出されるコード記 号を表示します。

## " ギターコードを作成(Make Guitar Symbols)"

選択 され た複数 のノー トを分 析し、それ らか ら導き 出され るギタ ー コード記号を表示します。

# " 機能(Functions)"

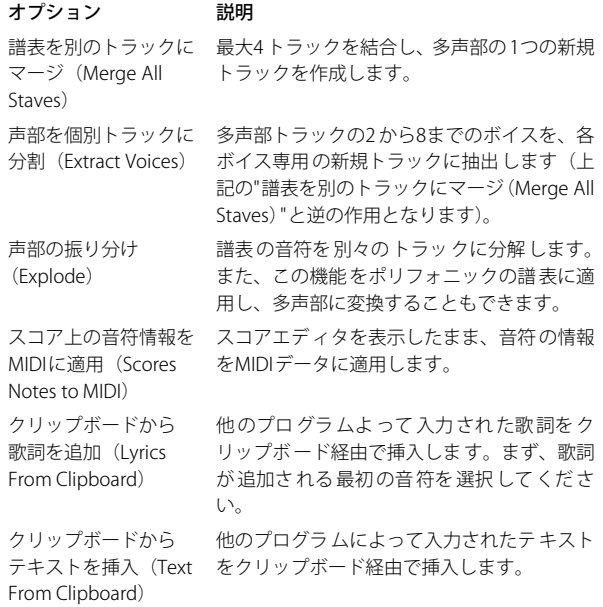

#### オプション 説明

文字列の検索と置換 (Find and Replace) テキストに関する機能です。フォーマットに 関わらず、特定の単語や単語のグループを検 索し、置換します。

画面表示を更新(Force スクリーンを再描画します。 Update)

# " オートレイアウト ...(Auto Layout...)"

スコアエディタの " オートレイアウト(Auto Layout)" 機能の初期設定 を編集するダイアログが開かれます。

## " レイアウトをリセット ...(Reset Layout...)"

表示さ れていないレイアウト 要素を削除します。事実上、レ イアウト に関し てスコアを初期設定に戻 すことが可能です。開かれ るダイアロ グでリセットする項目を選択してください。

#### " 高度なレイアウト(Advanced Layout)"  $\overline{\phantom{a}}$

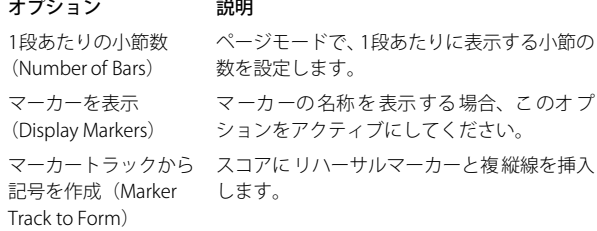

# **" メディア(Media**)" **メニュー**

"プールを開く (Open Pool Window)"

プールを開きます。

## " メディアベイを開く(Open MediaBay)"

" メディアベイ(MediaBay)" ウィンドウを開きます。

## " ループブラウザを開く(Open Loop Browser)"

" ループブラウザ(Loop Browser)" を開きます。これは上記の " メディ アベイ(MediaBay)" ウィンドウをオーディオループの表示に特化させ たものです。

## " サウンドブラウザを開く(Open Sound Browser)"

" サウンドフレームブラウザ(SoundFrame Browser)" を開きます。こ れは上記の " メディアベイ (MediaBay) " ウィンドウをサウンドとト ラックテンプレートの表示に特化させたものです。

## " メディアの読み込み ...(Import Media...)"

プールに直接ファイルを読み込むための " メディアの読み込み(Import Media)" ダイアログが開かれます。

## " オーディオ CD の読み込み ...(Import Audio CD...)"

オーディ オ CD からオ ーディオを読み込む ためのダイアログが 開かれ ます。

# " プールファイルの読み込み ...(Import Pool...)" (Cubase のみ)

Cubase では、プールを独立ファイル(拡張子 ".npl")として書き出す ことが可能です。このような「プールファイル」は、" メディア(Media)" メニューの " プールファイルの読み込み(Import Pool)" コマンドによ り、Cubase に読み込ませることができます。プールファイルを読み込 むと、その中 に保存された「ファイル の参照情報」が現在のプ ールに 追加されます。

オーディオ やビデオファイル自体が プールファイルに保存さ れている のではありません。それらへの参照情報が保存されています。従って参 照ファイルはプールの保存時と同じファイルパスであることが望まれ ます。

## " プールファイルの書き出し ...(Export Pool...)" (Cubase のみ)

プールを独立ファイルとして書き出します(上記参照)。

## " 行方不明のファイルを検索 ...(Find Missing Files...)"

" 行方不明のファイルを検索(Resolve Missing Files)" ダイアログ を開 きます。こ こでは、移動されたり、名称 を変更されたりして 見失われ た参照ファイルを探すことができます。

ダイアログでは、ファイルを探す方法を指定してください。プログラ ムに自動 的に探させる場合は " 検索(Search)" を、自分 で探す場合は "場所を指定(Locate)" を、プログラムが検索するディレクトリを指定 する場合は " フォルダ(Folder)" を選択してください。

## " 行方不明のファイルを プールから除去(Remove Missing Files)"

プールに 見つか らない オー ディオ ファイ ル、もしく は復元 でき ない オーデ ィオファイルが存在する 場合、それらをプールから 除去するこ とができます。

このメ ニュー項目を選択すると、プ ールから行方不明のフ ァイル全て が除去 され、プロジェクトウィンド ウではそれらに関連す るイベント が削除されます。

# " 編集ファイルの復元(Reconstruct)"

ファイ ルを見つけることができ ない場合(誤ってハードデ ィスクから 削除してしまった場合など)、プールの "状況 (Status) "欄に "? " マー クが表 示され、そのファイルが行 方不明であることを示 します。しか しながら、行方不明のファイルが「編集ファイル」(オーディオのプロ セッシングによって作成され、プロジェクトフォルダの "Edits" フォル ダに保存されるファイル)である場合、プログラムはオリジナルのオー ディオ ファイルに対して行われ た編集内容を再現して、編 集ファイル を再構築できる場合があります。

# " ファイルを変換 ...(Convert Files...)"

選択ファイルを変換する "ファイルを変換 (Convert Options) " ダイア ログを 開きます。示されるオーデ ィオファイルの属性の 内、変換する ものを選択し、それぞれのポップアップメニューを使用して設定を 行ってください。

# " ファイルをプロジェクト設定に適合 ...(Conform Files...)"

選択されたファイルの内、プロジェクトに特定されたものと異なる ファイ ル属性を持つファイル全 てを、定められた属性と適 合するよう に変更します。

## " ビデオファイルからオーディオを抽出(Extract Audio from Video File)"

ディス ク上のビデオフ ァイルからオー ディオを抽出す る機能です。読 み込みが終 了すると、新規オーディオ クリップがプールウイン ドウ内 のオーディ オフォルダに取り込 まれます。クリップの名称 は、抽出元 のビデオファイルと同じになります。サンプルレートとファイル フォーマットはプロジェクトと同じものになります。

## " サムネイルキャッシュを生成(Generate Thumbnail Cache)"

コンピュー タの演算負荷が大きい場 合に表示するビデオのサ ムネイル キャッシュを生成します。

## " フォルダを作成(Create Folder)"

プールウイ ンドウのオーディオ、また はビデオフォルダ内にサ ブフォ ルダを新た に作成します。プール内の メディアファイルを作業 しやす く整理するために、これらのサブフォルダを " プール録音フォルダ " に 設定することも可能です。

## " ごみ箱を空にする(Empty Trash)"

ハードディ スクからファイルを 永久に除去するには、まず、フ ァイル をごみ箱に 移動しなければなり ません。ごみ箱にあるクリ ップは、こ のコマンドによって永久に除去することが可能です。

## " 不使用のメディアを除去(Remove Unused Media)"

プール内に あり、プロジェクトで使用 されていないクリップを 全て探 し出し、それ らをプールのごみ箱 に移動(その後、永久に除去 するこ とができます)、あるいはプールから削除する機能です。

## " ファイルを保管用に整理 ...(Prepare Archive...)"

プロジェクトのアーカイブ(保管用に整理されたデータ)を作成する 際に使用す べきコマンドです。プロジ ェクトの全ての参照クリ ップが 同じフォルダに存在するかどうかをチェックします。

# " プール録音フォルダに設定(Set Pool Record Folder)"

新しい プール録音フォ ルダを指定する メニュー項目で す。まずフ ォル ダを選択し、次 にこのコマンドを選 択してください。プール録 音フォ ルダは選択フォルダに変更されます。

## "ファイルの最小化 (Minimize File)"

プロジェ クトで 参照さ れて いるオ ーディ オクリ ップに 合わ せ、オー ディオ ファイルのサイズを変更 する機能です。このオプシ ョンを適用 して作 成されるファイルには、実際 にプロジェクトで使用 されている 部分が 含まれます。これにより、プロ ジェクトのサイズを大 幅に縮小 するこ とが可能です(特にオーディ オファイルの多くの部 分が未使用 である場合)。

## " 新規バージョン(New Version)"

選択ク リップの新規バージョン を作成します。新規バージ ョンは同じ プールフォルダに同じ名称で(ただし複製であることを示すために 「バージョンナンバー」を付加して)表示されます。クリップの最初の コピーのバージョンナンバーは "2" となります (以後同様)。

## □ クリップをコピーしてもディスクに新しいファイルが作成される訳 ではありません。単にクリップの異なる編集バージョン(同じオリ ジナルファイルを参照)が新たに作成されるだけです。

## " プロジェクトに挿入(Insert into Project)"

プール で選択したクリップを、カ ーソル位置(またはクリッ プの元の ポジション)でプロジェクトに挿入する機能です。

## " プロジェクト上で選択(Select in Project)"

プロジェ クトのどのイベントがプ ールの特定のクリップを 参照してい るのか を調べる場合に使用す る機能です。まず、プールでク リップを 選択し、次 にこのメニュー項目を 選択してください。対応す る全ての イベントがプロジェクトウィンドウで選択されます。

# " メディアの検索 ...(Search Media...)"

プールを 検索し て特定 のクリ ップや リージ ョンを 探すこ とがで きま す。このコ マンドを選択すると現れ るダイアログで検索の 条件を指定 してください。

# **" トランスポート(Transport**)" **メニュー**

" トランスポートパネル(Transport Panel)" トランスポートパネルを開きます。

## " 左右ロケーターを選択範囲に設定(Locators to Selection)"

現在選択されているイベント、あるいは選択範囲を挟み込むように左 右ロケーターを移動します。

## " カーソル位置を選択範囲の左端に設定(Locate Selection)"

現在選択されているイベント、あるいは選択範囲の開始位置にプロ ジェクトカーソルを移動します。

## " カーソル位置を選択範囲の終了位置に設定(Locate Selection End)"

現在 選択 されて いるイ ベント、あ るいは 選択 範囲の 終了位 置にプ ロ ジェクトカーソルを移動します。

#### " カーソル位置を次のマーカーに設定(Locate Next Marker)"

次のマーカーポジションにプロジェクトカーソルを移動します。

## " カーソル位置を前のマーカーに設定(Locate Previous Marker)"

前のマーカーポジションにプロジェクトカーソルを移動します。

#### " カーソル位置を次のイベントに設定(Locate Next Event)"

選択され たトラックの次の「イベ ント開始位置」あるいは「イ ベント 終了位置」にプロジェクトカーソルを移動します。

## " カーソル位置を前のイベントに設定(Locate Previous Event)"

選択され たトラックの前の「イベ ント開始位置」あるいは「イ ベント 終了位置」にプロジェクトカーソルを移動します。

# " 選択範囲の開始 / 終了位置からポストロール (Postroll from Selection Start/End)"

現在選択されている範囲の開始 / 終了位置からプレイバックを開始し、 トランスポートパネルの " ポストロール(Postroll)" フィールドに設定 れた時間を経過すると停止します。

# " 選択範囲の開始 / 終了位置までプリロール(Preroll to Selection Start/End)"

現在選 択されている範囲の開始 / 終 了位置の少し前からプ レイバック を開始 し、選択範囲の開始 / 終了位 置で停止します。プレイ バックの スタ ートポイン トはトラン スポートパ ネルの " プリロー ル(Preroll)" フィールドの値により決定されます。

## " 選択開始 / 終了位置から再生(Play from Selection Start/End)"

現在の選択の開始 / 終了位置からプレイバックをスタートします。

## " 選択開始 / 終了位置まで 2 秒再生(Play until Selection Start/End)"

現在の選択の開始 / 終了位置の 2 秒前からプレイバックをスタートし、 開始 / 終了位置で停止します。

# " 次のマーカーまで再生(Play until Next Marker)"

現在のプロジェクトカー ソルの位置 からプレイ バックを スタートし、 次のマーカーで停止します。

## " 選択範囲を再生(Play Selection Range)"

現在の選択範囲をプレイバックして停止します。

## " 選択範囲を反復再生(Loop Selection)"

現在の選択範囲をループ再生します。

## " プリロールを使用(Use PreRoll)"

このオ プションがアクティブに なっている場合、プレイバ ックまたは レコーディングのスタート時にわずかな「巻き戻し」が挿入されます。

## " ポストロールを使用(Use PostRoll)"

このオプションがアクティブになっている場合、Cubase はオートパン チの終了後に短いセクションを再生します。

# " 左ロケーター位置から録音開始(Start Record at Left Locator)"

アクティブ の場合、録音ボタンをクリ ックすると同時にプロジ ェクト カーソルが 左ロケーターの位置に ジャンプし、そこからレコー ディン グがスター トします。チェックがな い場合、レコーディングは 現在の プロジェクトカーソルの位置から直接スタートします。

# " メトロノームの設定 ...(Metronome Setup...)"

" メトロノーム設 定(Metronome Setup)" ダイアログを開 きます。メ トロノームに関する各種の設定を行うことができます。

## " メトロノームを使用(Metronome On)"

メトロノームをアクティブにします。

# " プリカウント オン(Precount On)"

プリカウントをアクティブにします。プリカウントは、一般的には「カ ウント」と呼 ばれ、メトロノームがア クティブである場合 に、ストッ プモードか ら実際にレコーディング を開始するまでの間に聞 くことの できるもの です。この機能はトランス ポートパネルでアクティ ブにす る こと も できます 。プ リカ ウ ント の小 節 数は " メ トロ ノ ーム 設定 (Metronome Setup)" ダイアログで設定してください。

# " プロジェクト同期の設定 ...(Project Synchronization Setup...)"

同期に関する設定を行うダイアログを開きます。

# " 外部のシンク信号に同期(Use External Sync)" 同期をアクティブにします。

# " 蓄積した MIDI イベントをパートに保存 (Retrospective Record)"

過去に溯って MIDI をレコーディングする機能です。"初期設定 (Preferences)" の " 録音(Record)" - MIDI ページ、" 蓄積した MIDI イ ベントをパートに保存(Retrospective Record)" オプションがアクティ ブに設定され、そし て MIDI トラックが 録音可に設定されている場合、 ストップモード時やプレイバック中に演奏された全ての MIDI ノートは バッファメ モリにキャプチャー されます。その後、このコマン ドを選 択すると、演奏された MIDI ノート(すなわちバッファメモリに記憶さ れた MIDI ノート)は録音可の MIDI トラックに MIDI パートとして置か れます。MIDI パートは演奏を開始した時のカーソル位置に表示されま す。

# **" デバイス(Devices**)" **メニュー**

# " タイムディスプレイ(Time Display)"

時間を 表示するウィンドウを開 きます。トランスポートの タイムディ スプ レイの拡大判と 言えるでしょう。プライマ リタイムディス プレイ に設定さ れた時間のフォーマット でプロジェクトカーソル の位置を示 します。

# "Control Room ミキサー(Control Room Mixer)" (Cubase のみ)

Control Room の 機能 を 制 御す る " コントロ ー ルル ー ムミ キ サ ー (Control Room Mixer)" ウィンドウを開きます。

# "Control Room オーバービュー(Control Room Overview)"(Cubase のみ)

チャンネ ルや シグ ナルの 流れ など 、Co ntrol Ro om のバ ーチャルな 概観を示す " コントロー ルルームオーバービュー (Control Room Overview)" ウ ィンドウを 開き ます 。

# "MIDI デバイスマネージャ(MIDI Device Manager)"

"MIDI デバイスマネージャ(MIDI Device Manager)" を開くと、MIDI デ バイスをインストールすることができます。すでに定義された MIDI デ バイス をリストから選択するか、あ るいはデバイスを新た に定義して ください。

## MMC Master (Cubase のみ)

MMC (MIDI マシンコントロール)のマスタートランスポートパネルを 開きます。

## " ミキサー(Mixer)"

ミキサ ーを開きます。ミキサーで は、プロジェクトの全ての オーディ オ、MIDI、FX チャンネル、グループトラック、インプットバス(Cubase のみ)、ア ウトプッ トバス、アクテ ィブな VST インスト ゥルメント、 ReWire チャンネルにそれぞれのチャンネルストリップが与えられてい ます。

他にも、" ミキサー 2(Mixer 2)" 、" ミキサー 3(Mixer 3)" 、" ミキサー 4(Mixer 4)" がありますが、これらは 同一のミキサーを別 画面で表示 するた めのものです。各ミキサーウ ィンドウでチャンネル の組合せと 構成を自由に選択して表示することができます。

# " プラグイン情報(Plug-in Information)"

" プラグイン情報(Plug-in Information)" ウィンドウには、インストー ルされた全ての VST、DirectX、MIDI プラグインと、それらに関する情 報がリストアップされています。

## "VST コネクション(VST Connections)"

"VST コネク ション(VST Connections)" ウィンドウを開きま す。ここ ではインプ ット / アウトプットのバ スをセットアップして、オ ーディ オハード ウェアと Cubase の 間にオーディオの ルーティングを 確立し ます。モノ、ステ レオ、各種サラウンドフォ ーマット(Cubase のみ) など様々なチャンネル構成が可能です。

# "VST インストゥルメント (VST Instruments)"

"VST インストゥルメン ト(VST Instruments)" ウィンドウを開きます。 最大 64 (Cubase Studio では 32)の VST インストゥルメントを選択す ることができます。ウィン ドウのスロットに VST イン ストゥルメント を選択すると、そのインストゥルメントを MIDI トラックの MIDI 出力 先としてポップアップメニューから選択することが可能になります。

# "VST パフォーマンス(VST Performance)"

現在 の CPU 負荷 とディス クの転送 速度を示す ウィンド ウが開か れま す。

#### " ビデオ(Video)"

" デバイス設定(Device Setup)" ダイアログで選択されたデフォルトの ビデオプレーヤーを開きます。

## " パネルを表示(Show Panel)"

" デバイス(Device)" メニューに示される有効なデバイスを並べたパネ ルが表示さ れます。各デバイスに直接 素早くアクセスすること ができ ます。

## " デバイスの設定 ...(Device Setup...)"

リモートコ ントロールデバイス を追加、または削除したり、オ ーディ オや MIDI に各種の基本的設定(ASIO ドライバや MIDI ポートの選択な ど)を行うダイアログを開きます。

# **" ウィンドウ(Window)" メニュー**

# " 閉じる(Close)"

現在ア クティブなウィンドウを 閉じます。プロジェクトウ ィンドウが アクティブである場合、プロジェクトが閉じられます。

# " 全て閉じる (Close All) "

開かれたプロジェクトを含む全てのウィンドウを閉じます。

# " 全て最小化(Minimize All)"

全てのウィンドウを最小化します。

## " 全て元に戻す(Restore All)"

全ての最小化された Cubase のウィンドウを元のサイズに戻します。

## " 水平 / 垂直に並べて表示(Tile Horizontally/ Vertically)"(Windows のみ)

開かれたウィンドウを隣り合うように画面に並べます。

# " 重ねて表示(Cascade)"(Windows のみ)

開かれたウィンドウを綺麗に部分的に重ねて画面に並べます。

# " ワークスペース(Workspaces)"

アクテ ィブなプロジェクトの ウィンドウ構成を「ワーク スペース」と 呼びま す。異なるウィンドウの組み 合わせをワークスペー スとして保 存しておくと、「作業環境」を素早く切り替えることが可能になります。

#### オプション 説明

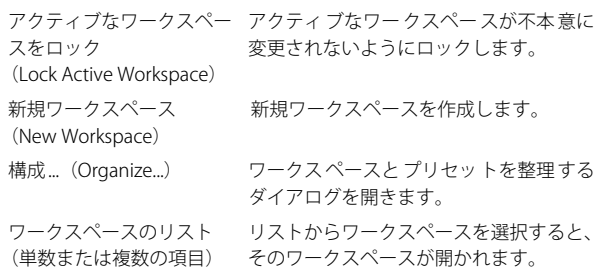

# " ウィンドウ一覧 ...(Windows...)"

開かれた全てのウィンドウを管理するダイアログが開かれます。

# 開かれたウィンドウのリスト

" ウィンドウ (Windows ) " メニューの一番下のリストでウィンドウを 選択すると、そのウィンドウが最前面に表示されます。

# **" ヘルプ(Help)" メニュー**

## " ドキュメント(PDF)(Documentation (Acrobat PDF format))"

**□ これらのドキュメントを読むには、Adobe Reader がインストール** されている必要があります(Adobe Reader のインストーラーは Cubase のプログラム DVD に付属しています)。

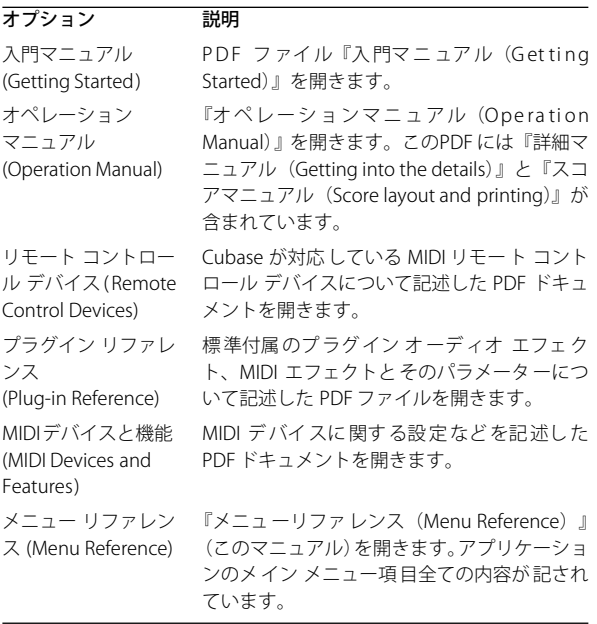

#### "Registration"

このメニュー項目をクリックすると、製品の登録を行う Steinberg のウ エブページが開かれます。インターネット接続が必要です。

# クレジットと著作権

開発からマ ネージメントに至るスタ ッフの一覧と著作権情報 を表示し ます。

# "Cubase について ...(About Cubase...)"

➯ Mac OS X の場合、このメニュー項目は "Cubase" メニューにありま す。

このメニュー項目を選択すると、Cubase のバージョンナンバーなどの 情報を示すウィンドウが開かれます。